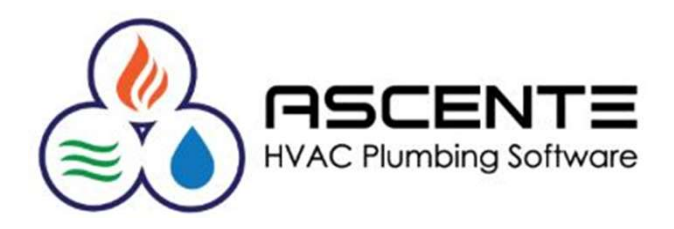

## Ascente

## **CREATING NEW ASCENTE USERS**

Presenter: Mark Allman April 2018

www.compusource.com

http://www.servicecontractorsoftware.com/

#### **Overview**

I Ascente version 4.1.19 a new feature was added so that users can be created without having to run the SQL program to edit the new users SQL permissions and configuration.

This means that all that the only processing required to create a new user is done in Ascente using the Ascente / System / Maintenance / User program.

The Ascente user doing this needs to have access to this program and Ascente admin rights.

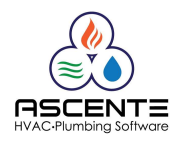

#### Security Considerations

It is your companies responsibility for creating new Ascente users logins and passwords and also for setting and maintaining their Ascente security rights for menus and forms.

This is all done in Ascente using the Ascente / System / Maintenance / User program.

Every company should have a person that is responsible for doing this. Compusource support can answer questions regarding this process.

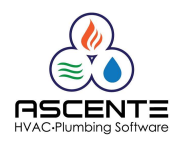

#### Create a New User by Copying a User

There are many Ascente menu and forms security settings in Ascente. Setting all of these can take a lot of time. It is always recommended that every new used that is created is copied from an existing user that should have the same or similar menu and forms security settings. This way the time required to adjust the new users security settings is reduced because the variances are very minor. If the new users security settings are the same, then no additional work is required for the new user.

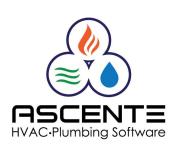

# Creating New Ascente Users 1. Run the Ascente / System / Maintenance / User program

#### Process

- Creating New A.<br> **Process**<br>
1. Run the Ascente / System / Maintenar<br>
2. Enter the new users 'Login'<br>
3. Enter the new users 'Password'<br>
4. 'Verify Password' **Creating New Ascent**<br> **Process**<br> **1.** Run the Ascente / System / Maintenance<br> **2.** Enter the new users 'Dagin'<br> **3.** Enter the new users 'Password'<br> **4.** 'Verify Password'<br> **5.** Click on the 'Copy From Existing' button **Creating New A.<br>
Process**<br>
1. Run the *Ascente / System / Maintenar*<br>
2. Enter the new users 'Login'<br>
3. Enter the new users 'Password'<br>
4. 'Verify Password'<br>
5. Click on the '*Copy From Existing'* button<br>
6. Select the U
- 
- 
- 
- 
- 
- Creating New Ascente<br> **Process**<br>
1. Run the Ascente / System / Maintenance / User p<br>
2. Enter the new users 'Login'<br>
3. Enter the new users 'Password'<br>
4. 'Verify Password'<br>
5. Click on the 'Copy From Existing' button<br>
6. Creating New Ascente Users<br>
1. Run the Ascente / System / Maintenance / User program<br>
2. Enter the new users 'Login'<br>
3. Enter the new users 'Password'<br>
4. 'Verify Password'<br>
5. Click on the 'Copy From Existing' button<br>
6. Process<br>
1. Run the Ascente / System / Maintenance / User program<br>
2. Enter the new users 'Login'<br>
3. Enter the new users 'Password'<br>
4. 'Verify Password'<br>
5. Click on the 'Copy From Existing' button<br>
6. Select the User to **Process**<br>
1. Run the Ascente / System / Maintenance / User<br>
2. Enter the new users 'Dagin'<br>
3. Enter the new users 'Password'<br>
4. 'Verify Password'<br>
5. Click on the 'Copy From Existing' button<br>
6. Select the User to copy
- You are done!

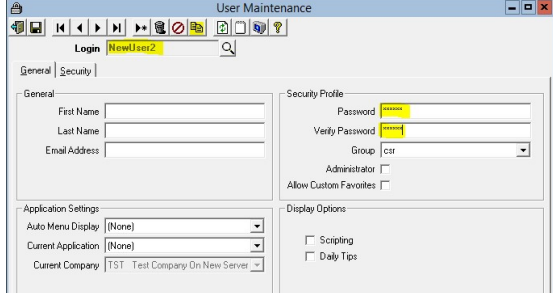

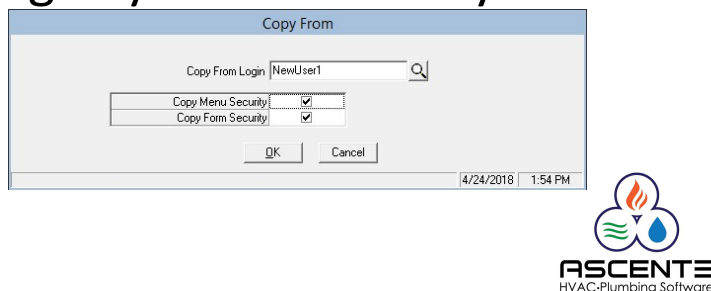

#### User Security Settings

Administrator Rights

If a user has the 'Administrator' box checked. The user has complete access to everything in Ascente. The Options, Toolbar and Forms layers of security settings do not apply to users with administrator rights.

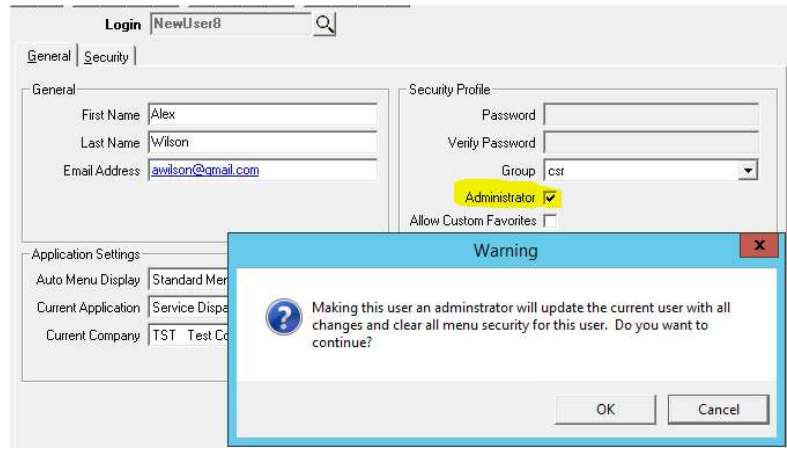

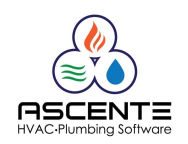

#### User Security Settings

Assuming the user does not have 'Administrator Rights', there are three layers of Ascente user security setup Creating New Ascente U:<br>User Security Settings<br>Assuming the user does not have 'Administrator Rig<br>layers of Ascente user security setup<br>1. Options – Menu Level Access Rights<br>2. Toolbar – Button Level Access<br>3. Forms - Dete Creating New Ascente Users<br>
User Security Settings<br>
Assuming the user does not have 'Administrator Rights', there are three<br>
layers of Ascente user security setup<br>
1. Options – Menu Level Access<br>
2. Toolbar – Button Level

- 
- 
- Creating New Ascente<br>
User Security Settings<br>
Assuming the user does not have 'Administrator<br>
layers of Ascente user security setup<br>
1. Options Menu Level Access Rights<br>
2. Toolbar Button Level Access<br>
3. Forms Deter Specific Fields on Forms or Reports.

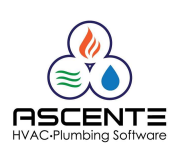

#### User Security Settings

- -
- Creating New Ascente U:<br>
User Security Settings<br>
1. Options Menu Level Access Rights<br>
 Checked They can run the program<br>
 Unchecked They will not see that menu option and the<br>
program. **Creating New Ascente Users<br>
er Security Settings**<br>
Options – Menu Level Access Rights<br>
• Checked – They can run the program<br>
• Unchecked – They will not see that menu option and therefore can'<br>
program. **Example 2019 CONSECUTE CONSECUTE VIDEOS**<br> **er Security Settings**<br>
Options — Menu Level Access Rights<br>
• Checked — They can run the program<br>
• Unchecked — They will not see that menu option and therefore can't run that<br>
pr program.

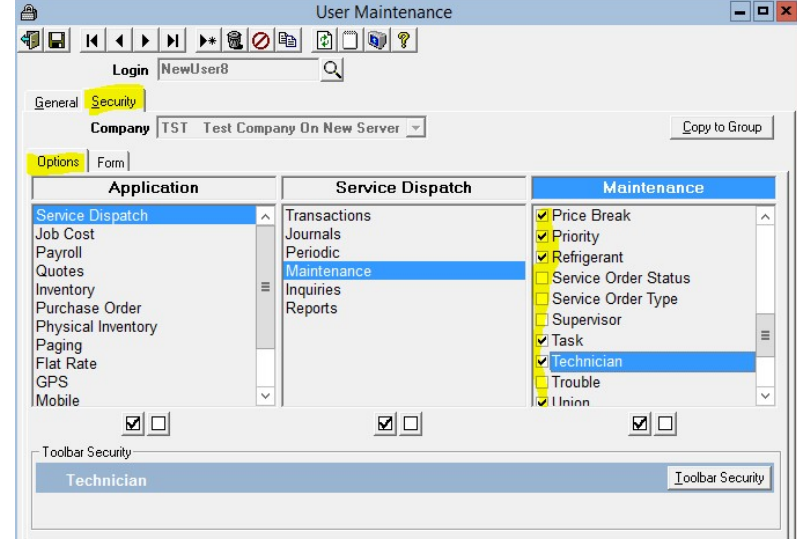

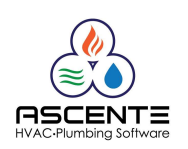

# Creating New Ascente Users Creating New Ascente Users<br>
User Security Settings (Continued)<br>
2. Toolbar Security – Enable or Disable Buttons on the Form<br>
• Active – They can se that button/function<br>
• Grey – Can't use that button/function Creating New Ascente Users<br> **er Security Settings (Continued)**<br>
Toolbar Security – Enable or Disable Buttons on the Fo<br>
• Active – They can se that button/function<br>
• Grey – Can't use that button/function

#### User Security Settings (Continued)

- -
	-

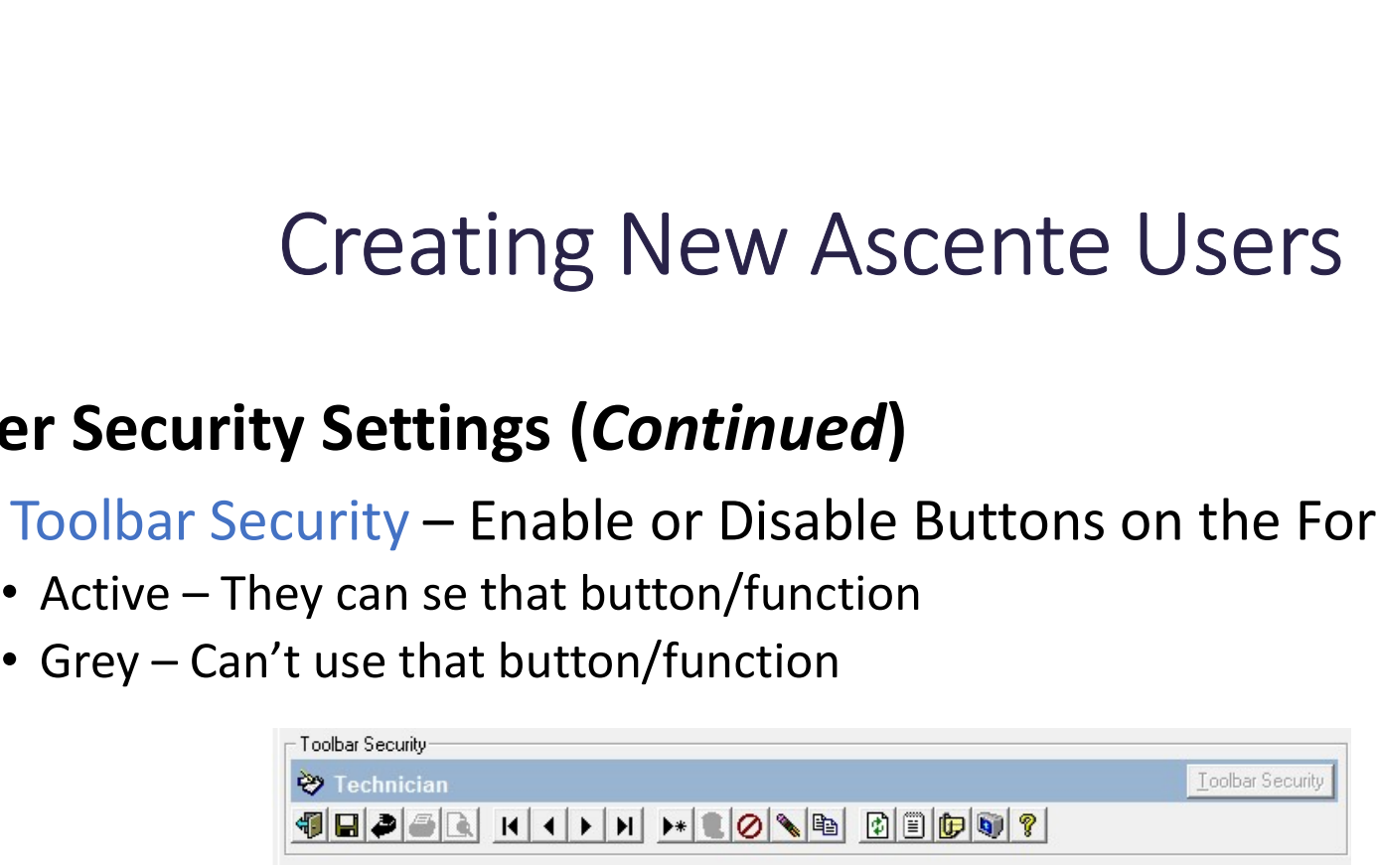

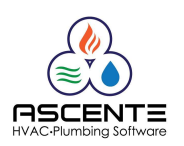

#### Form Security Settings (Continued)

- **Security Settings (Continued)**<br>3. Forms Security Determines the ability to Allow Change, View or<br>3. Forms Security Determines the ability to Allow Change, View or<br>3. Use the [F1] Help to see all of the details specifi Hide Specific Fields
	- Use the [F1] Help to see all of the details specific to each of these Form settings

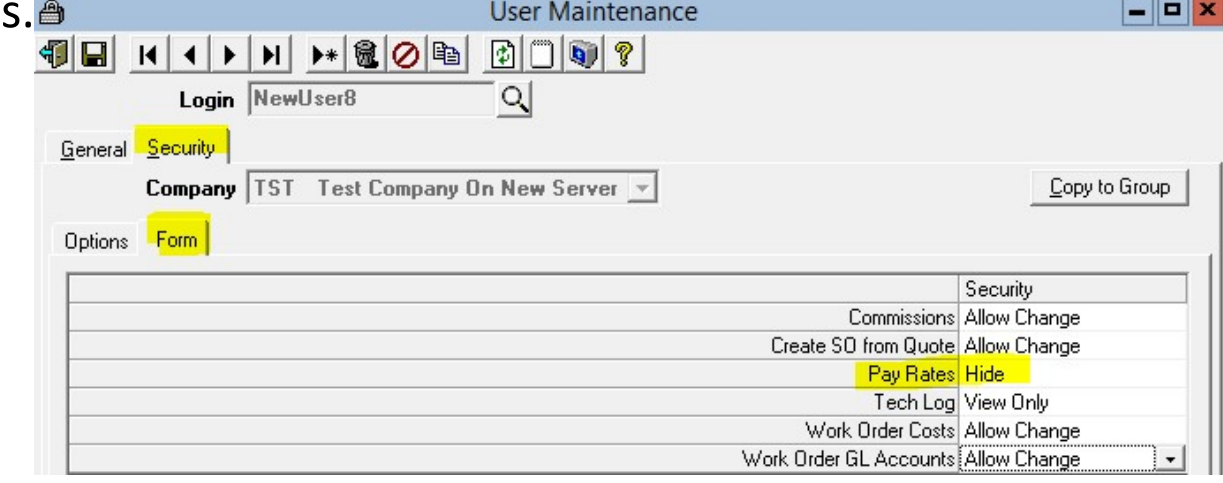

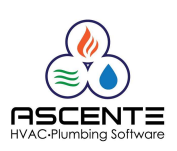